# 在自發 AP 上設定 SSID 和 VLAN  $\overline{a}$

# 目錄

簡介 必要條件 需求 採用元件 設定 配置VLAN交換機和AP 配置AP和VLAN 配置交換機VLAN SSID開放式身份驗證 — AP的本徵VLAN SSID 802.1x — 內部RADIUS SSID 802.1x — 外部RADIUS SSID - PSK SSID - MAC地址身份驗證 SSID — 內部Web驗證 SSID - Web傳輸 驗證 疑難排解 **PSK** 802.1x MAC身份驗證

# 簡介

本文件說明如何設定自發存取點 (AP):

- •虛擬區域網路(VLAN)
- 開放式身份驗證
- 具有內部遠端驗證撥入使用者服務(RADIUS)的802.1x
- 含外部RADIUS的802.1x
- 預先共用金鑰(PSK)
- MAC地址身份驗證
- Web驗證(內部radius)
- Web傳輸

# 必要條件

## 需求

思科建議您瞭解以下主題的基本知識:

- $802.1x$
- $\cdot$  PSK
- RADIUS
- Web驗證

### 採用元件

本檔案中的資訊是根據AP 3700版本15.3(3)JBB。

本文中的資訊是根據特定實驗室環境內的裝置所建立。文中使用到的所有裝置皆從已清除(預設 )的組態來啟動。如果您的網路運作中,請確保您瞭解任何指令可能造成的影響。

**提示**:這些示例同樣適用於ASA 5506內處於自主模式的AP,不同之處在於,配置應用於 ASA的Gig 1/9,而不是配置AP所連線的交換機埠。

## 設定

註:屬於同一VLAN的服務集識別符號(SSID)不能同時應用於無線電。具有相同VLAN的SSID的 配置示例未在同一台AP上同時啟用。

### 配置VLAN交換機和AP

在AP和交換機上配置所需的VLAN。以下是此範例中使用的VLAN:

- VLAN 2401(本徵)
- $\cdot$  VLAN 2402
- $\cdot$  VLAN 2403

### 配置AP和VLAN

配置介面Gigabit乙太網

# conf t

```
# interface gig 0.2401
# encapsulation dot1q 2401 native
```
# interface gig 0.2402 # encapsulation dot1q 2402 # bridge-group 242

# interface gig 0.2403 # encapsulation dot1q 2403 # bridge-group 243

配置介面無線電802.11a

# interface dot11radio 1.2401 # encapsulation dot1q 2401 native

```
# interface dot11radio 1.2402
# encapsulation dot1q 2402
# bridge-group 242
# interface dot11radio 1.2403
```
# encapsulation dot1q 2403 # bridge-group 243

註:802.11b radio(interface dot11radio 0)未配置,因為它使用AP的本徵VLAN。

#### 配置交換機VLAN

# conf t # vlan 2401-2403

### 配置AP連線的介面:

# conf t # interface <port-id-where-AP-is-connected> # switchport trunk encapsulation dot1q # switchport mode trunk # switchport trunk native vlan 2401 # switchport trunk allowed vlan 2401-2403 # spanning-tree portfast trunk

### SSID開放式身份驗證 — AP的本徵VLAN

此SSID沒有安全性,它被廣播(對客戶端可見),並且加入WLAN的無線客戶端被分配給本徵 VLAN。

步驟1.配置SSID。

# dot11 ssid OPEN # authentication open # guest-mode

步驟2.將SSID分配給802.11b無線電。

# interface dot11radio 0 # ssid OPEN

## SSID 802.1x — 內部RADIUS

此SSID使用AP作為RADIUS伺服器。請注意,作為RADIUS伺服器的AP僅支援LEAP、EAP-FAST和MAC身份驗證。

步驟1.啟用AP作為RADIUS伺服器。

網路訪問伺服器(NAS)的IP地址是AP的BVI,因為此IP地址是將身份驗證請求傳送到自身的地址。另 外,建立使用者名稱和密碼。

# aaa new-model # radius-server local # nas <a.b.c.d> key 0 <shared-key> # user <username> password 0 <password>

### 步驟2.配置AP向其傳送身份驗證請求的RADIUS伺服器,因為它是本地RADIUS,所以IP地址是分 配給AP的網橋虛擬介面(BVI)的地址。

# radius server <radius-server-name> # address ipv4 <a.b.c.d> auth-port 1812 acct-port 1813 # timeout 10 # retransmit 3 # key 0 <shared-key>

### 步驟3.將此RADIUS伺服器分配給RADIUS組。

```
# aaa group server radius <radius-group>
# server name <radius-server-name>
```
#### 步驟4.將此radius組分配給身份驗證方法。

# aaa authentication login <eap-method-name> group <radius-group>

### 步驟5.建立SSID,將其分配給VLAN 2402。

```
# dot11 ssid internal-radius
```
- # vlan 2402
- # authentication open eap <eap-method-name>
- # authentication network-eap <eap-method-name>
- # authentication key-management wpa version 2
- # mbssid guest-mode

### 步驟6.將ssid分配給介面802.11a並指定密碼模式。

# interface dot11radio 1 # mbssid # encryption vlan 2402 mode ciphers aes-ccm # ssid internal-radius

### SSID 802.1x — 外部RADIUS

組態幾乎與內部RADIUS相同。

#### 步驟1. 設定aaa new-model。

步驟2,使用外部RADIUS IP地址代替AP的IP地址。

### SSID - PSK

此SSID使用安全WPA2/PSK,並將此SSID上的使用者分配到VLAN 2402。

步驟1.配置SSID。

```
# conf t
# dot11 ssid PSK-ex
# authentication open
# authentication key-management wpa version 2
# wpa-psk ascii 0 <password>
# mbssid guest-mode
# vlan 2402
```
### 步驟2.將SSID分配給無線電介面並配置密碼模式。

```
# interface dot11radio 1
# encryption vlan 2402 mode ciphers aes-ccm
# ssid PSK-ex
```
### SSID - MAC地址身份驗證

此SSID根據無線客戶端的MAC地址對其進行身份驗證。它使用MAC地址作為使用者名稱/密碼。在 本示例中,AP充當本地RADIUS,因此AP儲存MAC地址清單。外部RADIUS伺服器可以套用相同的 組態。

步驟1.啟用AP作為RADIUS伺服器。NAS IP地址是AP的BVI。為MAC地址為aaabbbcccc的客戶端 建立條目。

# aaa new-model # radius-server local # nas <a.b.c.d> key 0 <shared-key> # user aaaabbbbcccc password 0 aaaabbbbcccc mac-auth-only

步驟2.配置AP向其傳送身份驗證請求的RADIUS伺服器(它是AP本身)。

# radius server <radius-server-name> # address ipv4 <a.b.c.d> auth-port 1812 acct-port 1813 # timeout 10 # retransmit 3 # key 0 <shared-key> 步驟3.將此RADIUS伺服器分配給RADIUS組。

# aaa group server radius <radius-group>

# server name <radius-server-name>

#### 步驟4.將此radius組分配給身份驗證方法。

# aaa authentication login <mac-method> group <radius-group> 步驟5.建立SSID,此示例將其分配給VLAN 2402。

# dot11 ssid mac-auth

# vlan 2402

- # authentication open mac-address <mac-method>
- # mbssid guest-mode

步驟6.將SSID分配給介面802.11a。

# interface dot11radio 1 # mbssid

# ssid mac-auth

### SSID — 內部Web驗證

連線到此SSID的使用者將被重定向到Web身份驗證門戶以輸入有效的使用者名稱/密碼,如果身份 驗證成功,則他們可以訪問網路。在此範例中,使用者儲存在本地RADIUS伺服器上。

在本示例中,SSID分配給VLAN 2403。

步驟1.啟用AP作為RADIUS伺服器。NAS IP地址是AP的BVI。

```
# aaa new-model
# radius-server local
# nas <a.b.c.d> key 0 <shared-key>
```
步驟2.配置AP向其傳送身份驗證請求的RADIUS伺服器(它是AP本身)。

```
# radius server <radius-name>
# address ipv4 <a.b.c.d> auth-port 1812 acct-port 1813
# timeout 10
# retransmit 3
# key 0 <shared-key>
```
### 步驟3.將此radius伺服器分配給radius組。

# aaa group server radius <radius-group> # server name <radius-name>

步驟4.將此radius組分配給身份驗證方法。

### 步驟5.建立准入策略。

```
# ip admission name webauth-pol proxy http
# ip admission name webauth-pol method-list authentication <web-method>
```
### 步驟6.配置SSID。

# conf t # dot11 ssid webauth-autonomous # authentication open # web-auth # vlan 2403 # mbssid guest-mode

### 步驟7.將SSID分配給介面。

```
# conf t
# int dot11radio 1
# ssid webauth-autonomous
```
步驟8.將策略分配到正確的子介面。

```
# conf t
# int dot11radio 1.2403
# ip admission webauth-pol
```
注意:如果SSID在本機上運行,則策略將直接應用到介面,而不是子介面(dot11radio 0或 dot11radio 1)。

步驟9.為訪客使用者建立使用者名稱/密碼。

# conf t # dot11 guest # username <username> lifetime 35000 password <password>

### SSID - Web傳輸

當客戶端連線到具有Web傳遞配置的SSID時,它將重定向到Web門戶,接受網路使用的條款和條件 ,否則,使用者將無法使用該服務。

此示例將SSID分配給本徵VLAN。

步驟1.建立准入策略。

# config t # ip admission name web-passth consent

### 步驟2.指定客戶端連線到此SSID時要顯示的消息。

# ip admission consent-banner text %

======= WELCOME ======

Message to be displayed to clients

```
 .........
                                .........
 .........
                                .........
                                .........
```
% 步驟3.建立SSID。

# dot11 ssid webpassth-autonomous # web-auth

# authentication open

# guest-mode

#### 步驟4.將SSID和許可策略分配給無線電

```
# interface dot11radio { 0 | 1 }
# ssid webpassth-autonomous
# ip admission web-passth
```
驗證

使用本節內容,確認您的組態是否正常運作。

#### # show dot11 associations

顯示所連線的無線客戶端的mac地址、IPv4和IPv6地址以及SSID名稱。

ap# **show dot11 associations**

802.11 Client Stations on Dot11Radio0:

SSID [webpassth-autonomous] :

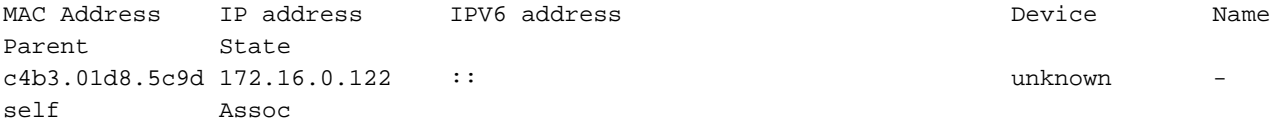

#### # show dot11 associations aaaa.bbb.cccc

這顯示在mac地址中指定為RSSI、SNR、支援的資料速率等無線客戶端的詳細資訊。

#### ap# **show dot11 associations c4b3.01d8.5c9d**

Address : c4b3.01d8.5c9d Name : NONE IP Address : 172.16.0.122 IPv6 Address : :: Gateway Address : 0.0.0.0 Netmask Address : 0.0.0.0 Interface : Dot11Radio 0 Bridge-group : 1 reap flags  $1 : 0x0$  ip learn type : 0x0 transient static ip : 0x0 Device : unknown Software Version : NONE CCX Version : NONE Client MFP : Off State : Assoc Parent : self SSID : webpassth-autonomous VLAN : 0 Hops to Infra : 1 Association Id : 1 Clients Associated: 0 Repeaters associated: 0 Tunnel Address : 0.0.0.0 Key Mgmt type : NONE Encryption : Off Current Rate : m15b2 Capability : WMM ShortHdr ShortSlot Supported Rates : 1.0 2.0 5.5 11.0 6.0 9.0 12.0 18.0 24.0 36.0 48.0 54.0 m0-2 m1-2 m2-2 m3-2 m4- 2 m5-2 m6-2 m7-2 m8-2 m9-2 m10-2 m11-2 m12-2 m13-2 m14-2 m15-2 Voice Rates : disabled Bandwidth : 20 MHz Signal Strength : -30 dBm Connected for : 447 seconds Signal to Noise : 56 dB Activity Timeout : 56 seconds Power-save : On Last Activity : 4 seconds ago Apsd DE AC(s) : NONE Packets Input : 1035 Packets Output : 893 Bytes Input : 151853 Bytes Output : 661627 Duplicates Rcvd : 1 Data Retries : 93 Decrypt Failed : 0 RTS Retries : 0

MIC Failed : 0 MIC Missing : 0 Packets Redirected: 0 Redirect Filtered: 0 IP source guard failed : 0 PPPoE passthrough failed : 0 DAI failed : IP mismatch : 0 src MAC mismatch : 0 target MAC mismatch : 0 Existing IP failed : 0 New IP failed : 0 11w Status : Off

#### # show dot11 webauth-sessions

顯示MAC地址、用於Web身份驗證或Web傳遞的IPv4地址以及使用者名稱(如果為Web身份驗證配 置了SSID)。

ap# **show dot11 webauth-sessions** c4b3.01d8.5c9d 172.16.0.122 connected

# show dot11 bssid

這顯示每個無線電介面與WLAN關聯的BSSID。

ap# **show dot11 bssid**

Interface BSSID Guest SSID Dot11Radio0 00c8.8b1b.49f0 Yes webpassth-autonomous Dot11Radio1 00c8.8b04.ffb0 Yes PSK-ex Dot11Radio1 00c8.8b04.ffb1 Yes mac-auth

#### # show bridge verbose

這會顯示子介面和橋接群組之間的關係。

#### ap# **show bridge verbose**

Total of 300 station blocks, 297 free Codes: P - permanent, S - self

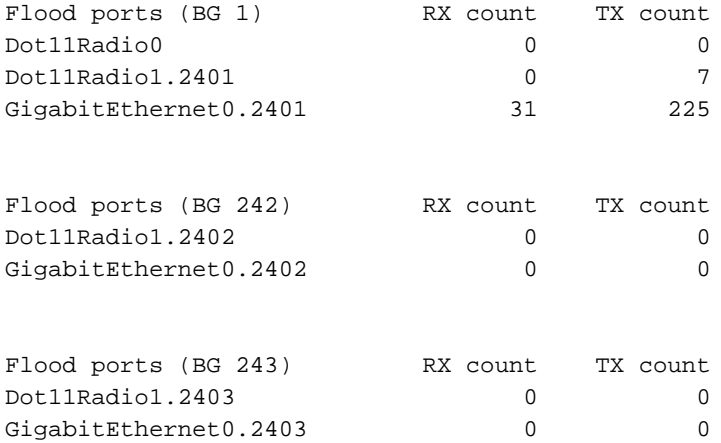

## 疑難排解

本節提供的資訊可用於對組態進行疑難排解。

### # clear dot11 client aaa.bbb.cccc

此命令有助於斷開無線客戶端與網路的連線。

#### # clear dot11 webauth webauth-user username

此命令有助於刪除指定使用者的Web驗證作業階段。

執行以下debug命令以驗證使用者端的驗證程式:

```
# debug condition mac-address <H.H.H>
# debug dot11 client
# debug radius authentication
# debug dot11 mgmt ssid
# debug dot11 mgmt interface
```
### **PSK**

\*Apr 16 02:06:47.885: (6c94.f871.3b73): SM: ---Open Authentication 0x9630924: AuthReq (0)SM: Init (0) --> Auth\_not\_Assoc (1) \*Apr 16 02:06:47.885: dot11\_mgmt: [2A937303] send auth=0, status[0] to dst=6c94.f871.3b73, src=f07f.06f4.4430, bssid=f07f.06f4.4430, seq=2, if=Dot11Radio1 \*Apr 16 02:06:47.885: (6c94.f871.3b73): SM: ---Open Authentication 0x9630924: AssocReq (1)SM: Auth\_not\_Assoc (1) --> DONT CHANGE STATE (255) \*Apr 16 02:06:47.889: (0000.0000.0000): dot11\_mgmt: insert mac 6c94.f871.3b73 into ssid[PSK-ex] tree

!----- Authentication frame received from the client and response

\*Apr 16 02:06:47.889: (6c94.f871.3b73): SM: ---Open Authentication 0x9630924: IAPP-Resp (3)SM: IAPP\_get (5) --> DONT CHANGE STATE (255) \*Apr 16 02:06:47.889: (6c94.f871.3b73): SM: ---Open Authentication 0x9630924: Drv Add Resp (8)SM: Drv\_Add\_InProg (8) --> DONT CHANGE STATE (255) \*Apr 16 02:06:47.889: (0000.0000.0000): dot11\_mgmt: [2A937B59] send assoc resp, status[0] to dst=6c94.f871.3b73, aid[1] on Dot11Radio1

!------ Association frame received from client and response

\*Apr 16 02:06:47.889: (0000.0000.0000): dot11\_aaa: Starting wpav2 4-way handshake for PSK or pmk cache supplicant 6c94.f871.3b73 \*Apr 16 02:06:47.889: (0000.0000.0000): dot11\_aaa: sending eapol to client on BSSID f07f.06f4.4430 \*Apr 16 02:06:47.889: (0000.0000.0000): dot11\_aaa: [count = 1] Sent PTK msg 1 to client, no timer set \*Apr 16 02:06:47.893: (0000.0000.0000): dot11\_aaa: Received wpav2 ptk msg2 \*Apr 16 02:06:47.901: (0000.0000.0000): dot11\_aaa: sending eapol to client on BSSID f07f.06f4.4430 \*Apr 16 02:06:47.901: (0000.0000.0000): dot11\_aaa: [count = 1] Sent PTK msg 3 to client, no timer set \*Apr 16 02:06:47.901: (0000.0000.0000): dot11\_aaa: Received EAPOL packet from client \*Apr 16 02:06:47.901: (0000.0000.0000): dot11\_aaa: wpav2 recv PTK MSG4 \*Apr 16 02:06:47.901: (0000.0000.0000): dot11\_aaa: 4-way Handshake pass for client

!----- Successfull 4-way-handshake

\*Apr 16 02:06:47.901: (0000.0000.0000): dot11\_aaa: Sending auth response: 2 for client \*Apr 16 02:06:47.901: (6c94.f871.3b73): SM: ---Open Authentication 0x9630924: AAA Auth OK (5)SM:  $AAA\_Auth$  (6) -->  $Assoc$  (2) \*Apr 16 02:06:47.901: %DOT11-6-ASSOC: Interface Dot11Radio1, Station 6c94.f871.3b73 Associated KEY\_MGMT[WPAv2 PSK] \*Apr 16 02:06:47.901: (0000.0000.0000): dot11\_aaa: client Associated

!----- Authentication completed

\*Apr 16 02:06:50.981: (0000.0000.0000): dot11\_mgmt: Updating the client IP (172.16.0.91) to the controller

!-------Client's IP address updated on the AP database

### 802.1x

 \*Apr 14 09:54:03.083: (38b1.db54.26ff): SM: ---Open Authentication 0x9630924: AuthReq (0)SM: Init (0) --> Auth\_not\_Assoc (1) \*Apr 14 09:54:03.083: dot11\_mgmt: [75F0D029] send auth=0, status[0] to dst=38b1.db54.26ff, src=f07f.06f4.4430, bssid=f07f.06f4.4430, seq=2, if=Dot11Radio1

!----- Authentication frame received from the client and response

\*Apr 14 09:54:03.091: (38b1.db54.26ff): SM: ---Open Authentication 0x9630924: AssocReq (1)SM: Auth\_not\_Assoc (1) --> DONT CHANGE STATE (255) \*Apr 14 09:54:03.091: (0000.0000.0000): dot11\_mgmt: insert mac 38b1.db54.26ff into ssid[internal-radius] tree \*Apr 14 09:54:03.091: (0000.0000.0000): dot11\_mgmt: [75F0F8AE] send assoc resp, status[0] to dst=38b1.db54.26ff, aid[1] on Dot11Radio1

!------ Association frame received from client and response

\*Apr 14 09:54:03.091: (0000.0000.0000): dot11\_aaa: Received dot11\_aaa\_auth\_request for clientSSID: internal-radius, auth\_algorithm 0, key\_mgmt 1027073 \*Apr 14 09:54:03.095: (0000.0000.0000): dot11\_aaa: eap list name: eap-method \*Apr 14 09:54:03.095: (0000.0000.0000): dot11\_aaa: Send auth request for this client to local Authenticator \*Apr 14 09:54:03.095: (0000.0000.0000): dot11\_auth: Sending EAPOL to requestor \*Apr 14 09:54:03.095: (0000.0000.0000): dot11\_aaa: Received DOT11\_AAA\_EAP from Local Authenticator \*Apr 14 09:54:03.095: (0000.0000.0000): dot11\_aaa: sending eapol to client on BSSID f07f.06f4.4430 \*Apr 14 09:54:05.103: (0000.0000.0000): dot11\_aaa: Received EAPOL packet from client \*Apr 14 09:54:05.107: RADIUS(0000003B): Send Access-Request to 172.16.0.48:1812 id 1645/12, len 194 \*Apr 14 09:54:05.107: RADIUS: User-Name [1] 7 "user1" . . . \*Apr 14 09:54:05.119: RADIUS: Received from id 1645/14 172.16.0.48:1812, Access-Accept, len 214 \*Apr 14 09:54:05.119: RADIUS: User-Name [1] 28 "user1 " !------ 802.1x Authentication success \*Apr 14 09:54:05.119: (0000.0000.0000): dot11\_auth: Checking for Airespace-Vlan-Name in server attributes \*Apr 14 09:54:05.119: (0000.0000.0000): dot11\_auth: Checking for VLAN ID in server attributes \*Apr 14 09:54:05.119: (0000.0000.0000): dot11\_auth: Checking for Airespace-Acl-Name in server attributes \*Apr 14 09:54:05.119: (0000.0000.0000): dot11\_auth: client authenticated, node\_type 64 for application 0x1 !------ AP verifies if there is any attribute pushed by the RADIUS server \*Apr 14 09:54:05.119: (0000.0000.0000): dot11\_aaa: [count = 1] Sent PTK msg 1 to client, no timer set \*Apr 14 09:54:05.123: (0000.0000.0000): dot11\_aaa: Received wpav2 ptk msg2 \*Apr 14 09:54:05.131: (0000.0000.0000): dot11\_aaa: [count = 1] Sent PTK msg 3 to client, no timer set \*Apr 14 09:54:05.131: (0000.0000.0000): dot11\_aaa: wpav2 recv PTK MSG4 \*Apr 14 09:54:05.131: (0000.0000.0000): dot11\_aaa: 4-way Handshake pass for client \*Apr 14 09:54:05.131: (38b1.db54.26ff): SM: ---Open Authentication 0x9630924: AAA Auth OK (5)SM:  $AAA_Auth$  (6) -->  $Assoc$  (2) !------ 4-way-handshake process completed \*Apr 14 09:54:05.131: %DOT11-6-ASSOC: Interface Dot11Radio1, Station 38b1.db54.26ff Associated KEY\_MGMT[WPAv2] \*Apr 14 09:54:05.131: (0000.0000.0000): dot11\_aaa: client Associated

!----- Authentication completed

\*Apr 14 09:54:05.611: (0000.0000.0000): dot11\_mgmt: Updating the client IP (172.16.0.90) to the controller

!-------Client's IP address updated on the AP database

### MAC身份驗證

 \*Apr 16 03:42:14.819: (2477.033a.e00c): SM: ---Open Authentication 0x947A804: AuthReq (0)SM: Init (0) --> Auth\_not\_Assoc (1) \*Apr 16 03:42:14.819: dot11\_mgmt: [EE8DFCD2] send auth=0, status[0] to dst=2477.033a.e00c, src=f07f.06f4.4430, bssid=f07f.06f4.4430, seq=2, if=Dot11Radio1 !----- Authentication frame received from the client and response \*Apr 16 03:42:14.823: (2477.033a.e00c): SM: ---Open Authentication 0x947A804: AssocReq (1)SM: Auth\_not\_Assoc (1) --> DONT CHANGE STATE (255) \*Apr 16 03:42:14.823: (0000.0000.0000): dot11\_mgmt: insert mac 2477.033a.e00c into ssid[macauth] tree \*Apr 16 03:42:14.823: (0000.0000.0000): dot11\_mgmt: [EE8E12C4] send assoc resp, status[0] to dst=2477.033a.e00c, aid[1] on Dot11Radio1 !------ Association frame received from client and response \*Apr 16 03:42:14.823: (0000.0000.0000): dot11\_aaa: Received dot11\_aaa\_auth\_request for clientSSID: mac-auth, auth algorithm 0, key mgmt 0 \*Apr 16 03:42:14.823: (0000.0000.0000): dot11\_aaa: Start local Authenticator request \*Apr 16 03:42:14.823: (0000.0000.0000): dot11\_auth: Start auth method MAC \*Apr 16 03:42:14.827: RADIUS(00000050): Send Access-Request to 172.16.0.48:1812 id 1645/81, len 169 \*Apr 16 03:42:14.827: RADIUS: User-Name [1] 14 "2477033ae00c" \*Apr 16 03:42:14.827: RADIUS: Calling-Station-Id [31] 16 "2477.033a.e00c" \*Apr 16 03:42:14.827: RADIUS: Received from id 1645/81 172.16.0.48:1812, Access-Accept, len 116 \*Apr 16 03:42:14.827: RADIUS: User-Name [1] 28 "2477033ae00c !------ MAC Authentication success \*Apr 16 03:42:14.827: (0000.0000.0000): dot11\_auth: Checking for SSID in server attributes \*Apr 16 03:42:14.827: (0000.0000.0000): dot11\_auth: Checking for Airespace-Vlan-Name in server attributes \*Apr 16 03:42:14.827: (0000.0000.0000): dot11\_auth: Checking for VLAN ID in server attributes \*Apr 16 03:42:14.827: (0000.0000.0000): dot11\_auth: Checking for Airespace-Acl-Name in server attributes !------ AP verifies if there is any attribute pushed by the RADIUS server \*Apr 16 03:42:14.827: (0000.0000.0000): dot11\_auth: client authenticated, node\_type 64 for application 0x1 \*Apr 16 03:42:14.827: (0000.0000.0000): dot11\_aaa: Received DOT11\_AAA\_SUCCESS from Local Authenticator \*Apr 16 03:42:14.827: (2477.033a.e00c): SM: ---Open Authentication 0x947A804: AAA Auth OK (5)SM: AAA Auth  $(6)$  --> Assoc  $(2)$ \*Apr 16 03:42:14.827: %DOT11-6-ASSOC: Interface Dot11Radio1, Station 2477.033a.e00c Associated KEY\_MGMT[NONE]

!----- Authentication completed

\*Apr 16 03:42:16.895: (0000.0000.0000): dot11\_mgmt: Updating the client IP (172.16.0.92) to the controller

!-------Client's IP address updated on the AP database